# **UZAKTAN ÖĞRETİM SİSTEMİ (LMS) GİRİŞ**

Üniversitemizde ortak zorunlu dersler olan Atatürk İlkeleri ve İnkılap Tarihi, Türk Dili, İngilizce ve Enformatik dersleri bölümünüzdeki diğer derslerden faklı olarak Uzaktan Öğretim yöntemi ile yürütülmektedir. Uzaktan Öğretim Sistemi ile dersler web ortamında sanal sınıflar üzerinde işlenmektedir.Üniversitemizde Uzaktan Öğretim Sistemine http://uzem.bilecik.edu.tr web adresinden erişilebilmektedir.

### **LMS ANA SAYFA**

Uzaktan Öğretim Sistemine giriş yaptıktan sonra sizi ana sayfa karşılamaktadır. Bu sayfada yapılmış olan genel duyuruları ve almış olduğunuz ders listeleri aşağıdaki gibi görüntülenmektedir.

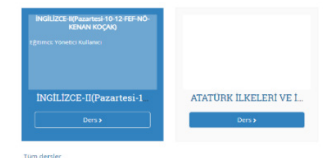

Şekil 3 Ders listesi.

## **GENEL DUYURULAR**

Burada sistem yöneticileri tarafından yapılan duyurular aşağıdaki gibi görüntülenmektedir. Kısa sınavlar ile ilgili duyurular burada yayınlanmaktadır.

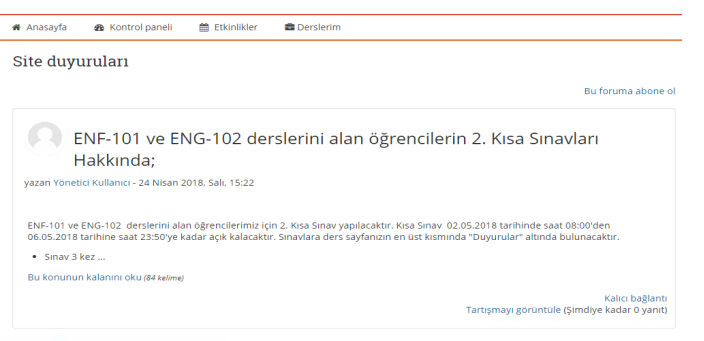

Şekil 4 Genel duyuru listesi

### **DERS DUYURULARI**

Aldığınız derslerin sayfalarında o dersin eğitimcisi tarafından yapılan duyuruları aşağıdaki gibi görüntülenmektedir.

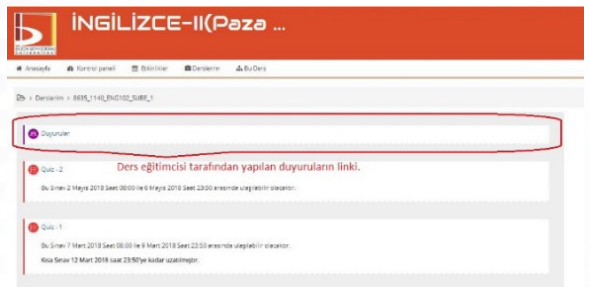

#### Şekil 5 Ders duyuruları

### **CANLI DERSE KATILIM**

Öğrencinin ana sayfasında duyurular ve öğrencinin aldığı dersler listelenmektedir. Öğrenci ders programında yazdığı saatlerde ilgili dersin sayfasına giderek o haftada oluşturulmuş olan Sanal Sınıfa aşağıdaki gibi "Derse Katıl" butonuna tıklayarak katılabilmektedir.

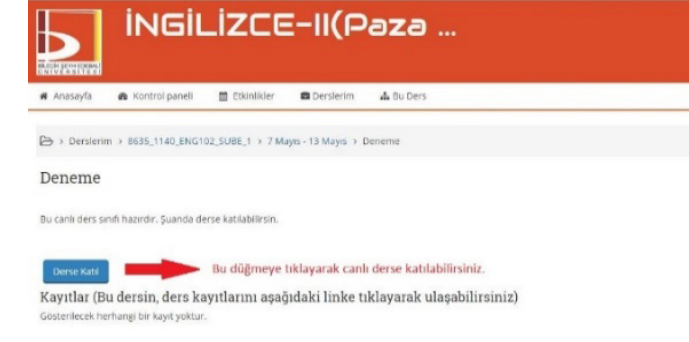

Şekil 6 Canlı derse katılma

## **KAYITLI DERSLERİ İZLEME**

Öğrenci ilgili dersi canlı olarak takip edemediği veya dersi tekrar etmek istediği durumlarda, dersin ilgili haftasında dersten sonra canlı dersin bir kaydı aşağıdaki gibi görüntülenmektedir. Öğrenciler bu kaydı "Kayıtlı Dersi İzle" butonuna tıklayarak kaçırdıkları dersleri telafi edebilmektedirler veya bilgilerini pekiştirebilmektedirler.

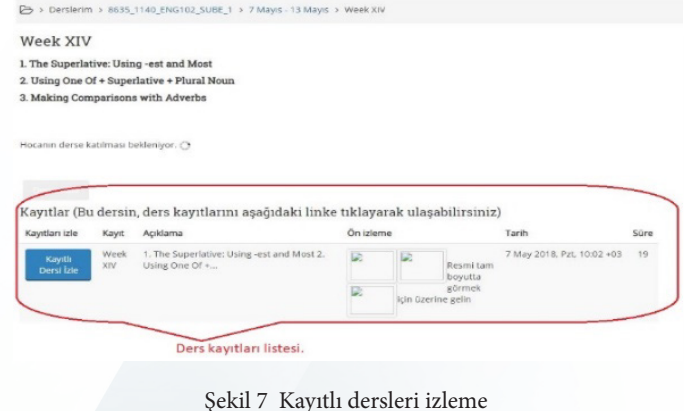

Giris yap Vollance ad

Uzaktan Eğitim Merkezi

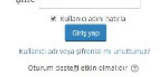

.<br>Sisteme giriş yapmak için DBS (Oğrem i Bilgi Sistemi)'ne giriş yaparken kullanılığını<br>kullanıcı adı ve parolanıp kullanmanız zerekmektedir. Otts kullanıcı adı ve parolanız öz giriş yapamadıysanız onculükler. DAP 10<br>Oluşturma Vönergesi'ni bilayarak, bu belge içerismdeki talimatları uygu<br>sisteme girmeyi deneyinti: samız, UZEM birimi ile iletişime geçiniz ya da pr<br>novaki binliğini uzemlik bilerlik edir tr artestine e.

Buraya ilk defa mı geliyorsunuz?

Şekil 1 LMS sistemi giriş sayfası

# **KULLANICI OLUŞTURMA BİLGİLENDİRMESİ**

Uzaktan Öğretim Sistemine Üniversitemizin OBS sistemine girişinde olduğu gibi kullanıcı adı ve parolanız ile giriş yapabilirsiniz. Üniversitemizde Uzaktan Öğretim Sisteminde giriş yöntemi olarak doğrulama kullanmaktadır. Bu yüzden öğrenciler sisteme giriş işlemlerinde sorunlar yaşadığı takdirde sistemin giriş sayfasında bulunan " Buraya ilk defa mı geliyorsunuz?" başlığı altında yazılı olan yönergeleri okuyunuz ve Kullanıcı Oluşturma Yönergesindeki adımları uyguladığınızdan emin olunuz.

## Buraya ilk defa mı geliyorsunuz?

Sisteme giris vapmak için OBS (Öğrenci Bilgi Sistemi)'ne giris vaparken kullandığınız kullanıcı adı ve parolanızı kullanmanız gerekmektedir.

OBS kullanıcı adı ve parolanız ile giris yapamadıysanız öncelikle LDAP Kullanıcı Oluşturma Yönergesi ni tıklayarak, bu belge içerisindeki talimatları uygulayınız. Sonra sisteme girmeyi deneyiniz.

Yukarıdaki talimatları uygulamanıza rağmen yine de sisteme girişte her hangi bir problem yaşıyorsanız, UZEM birimi ile iletişime geçiniz ya da probleminizi (isim, soyisim ve öğrenci numaranızla birlikte) uzem@bilecik.edu.tr adresine e-posta ile iletebilirsiniz.

Öğrencilerimiz için Yeni LMS sistemi kullanım videosu;

Şekil 2 Kullanıcı Oluşturma Yönergesi adımları